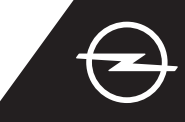

#### NAVIGACIJA V ŽIVO PLUS S POVEZAVO PAMETNEGA TELEFONA PREK OMREŽJA WI-FI

Izkoristite storitve navigacije v živo Plus z uporabo pametnega telefona kot dostopne točke za sistem Infotainment, kot je opisano spodaj. Nato upoštevajte navodila na tretji strani, da aktivirate storitve navigacije v živo Plus v svojem vozilu.

Aktivirajte dostopno točko v Zaženite svoje vozilo in Tapnite simbol za sporočila v nastavitvah svojega pametnega počakajte, da se infotainment zgornjem desnem kotu telefona in preverite geslo zanjo. povsem zažene. Biti morate na navigacijskega zaslona. območju z dostopom do omrežja  $\circ$   $\Box$   $\bullet$  09:47  $19<sub>°f</sub>$  $\bigcap$  $\supset$ GSM (ne smete biti npr. v podzemni garaži in podobno). <Settings Personal Hotspot **Mobile Hotspot** Wi-Fi Password: Opel\_1234 **AFNII PO**  $\overline{N}$  $O$  Search Izberite "Wi-Fi". Če ime vaše naprave ni Pokažejo se najdene prikazano, ponovno zaženite dostopne točke. Tapnite na ime Vozilo bo začelo iskati dostopne točke, ki so na voljo. iskanje z gumbom za svoje naprave in ... posodobitev. 11/11/2019 WI-FI NETWORK CONNECTION **WI-FI NETWORK CONNECTION** Empty list Empty list Not secure Not secured ... vnesite geslo dostopne Po uspešno vzpostavljeni Sistem infotainment bo zdaj točke svojega pametnega telefona povezavi bo naprava prikazana kot uporabljal mobilne podatke (glejte korak 1), potrdite  $z \checkmark$ . povezana. povezane naprave. Tapnite  $\leftarrow$ za vračanje na navigacijski zaslon. WI-FI NETWORK CONNECTION WI-FI NETWORK KEY 1/11/2019  $\bigcirc$  $\Omega$ Empty list  $\overline{\mathbb{Z}}$  $\mathbb{Q}_2$ 

Opomba: Pri povezani navigaciji uporabljate podatke mobilne naprave. To je lahko povezano z dodatnimi stroški. Povezovanje pametnega telefona je potrebno za aktiviranje storitev navigacije v živo v vozilih brez sistema OpelConnect.

Not secured

Store

 $\circ$ 

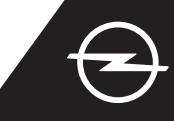

ALTERNATIVA: NAVIGACIJA V ŽIVO PLUS S POVEZAVO PAMETNEGA TELEFONA PREK BLUETOOTHA Izkoristite storitve navigacije v živo Plus z uporabo pametnega telefona kot dostopne točke za sistem Infotainment, kot je opisano spodaj. Nato upoštevajte navodila na naslednji strani, da aktivirate storitve navigacije v živo Plus v svojem vozilu.

Zaženite svoje vozilo in počakajte, da se infotainment povsem zažene. Biti morate na območju z dostopom do omrežja GSM (ne smete biti npr. v podzemni garaži in podobno).

V meniju telefona izberite "connect phone" (poveži telefon) in zaženite iskanje naprav Bluetooth.

**BBC Radio 5 Live** 

Contacts

□ | 章 16:19

 $\mathcal{L}$ 

**OPTION** 

Pokaže se seznam zaznanih naprav. Izberite svojo napravo na seznamu.

Primerjajte prikazano kodo s kodo, ki je prikazana na vašem pametnem telefonu in potrdite povezavo.

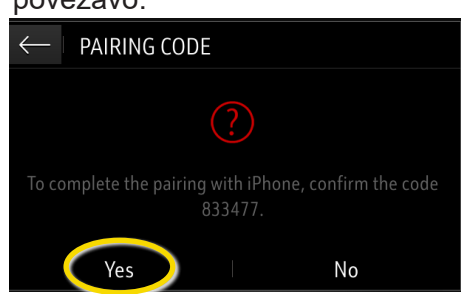

(5 Izberite "Mobiles internet data" (podatki mobilnega telefona), da uporabite internetno povezavo svojega telefona ...

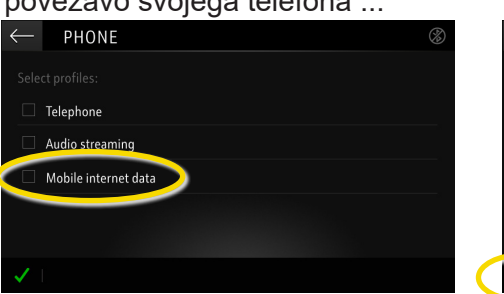

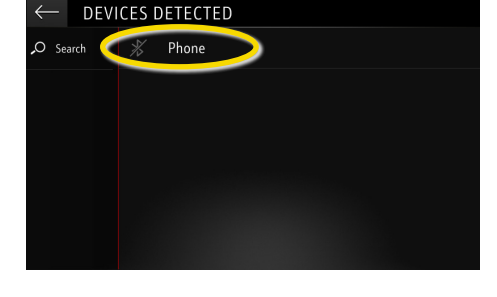

... in potrdite  $z \mathcal{A}$ .

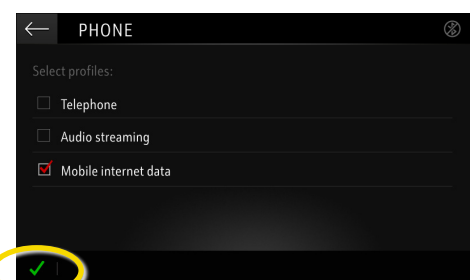

Po uspešno vzpostavljeni povezavi bo vaš pametni telefon prikazan kot povezan. Sistem Infotainment zdaj uporablja mobilne podatke povezane naprave.

Opomba: Pri povezani navigaciji uporabljate podatke mobilne naprave. To je lahko povezano z dodatnimi stroški.

Izkoristite sistem OpelConnect in storitve navigacije v živo Plus ter jih aktivirajte v trgovini OpelConnect. Te storitve so za vsa vozila z navigacijskim sistemom 3 leta na voljo brezplačno. Po prejemu e-pošte s potrditvijo aktiviranja storitev sledite spodnjim korakom, da aktivirate navigacijo v živo Plus v svojem vozilu.

Zaženite svoje vozilo in počakajte, da se sistem infotainment povsem zažene. Biti morate na območju z dostopom do omrežja GSM (ne smete biti npr. v podzemni garaži in podobno).

Tapnite simbol za sporočila v zgornjem desnem kotu navigacijskega zaslona.

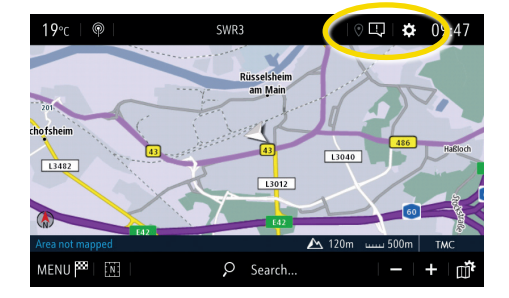

Če storitve niso prikazane kot "aktivne", preverite njihovo stanje aktiviranja v trgovini OpelConnect.

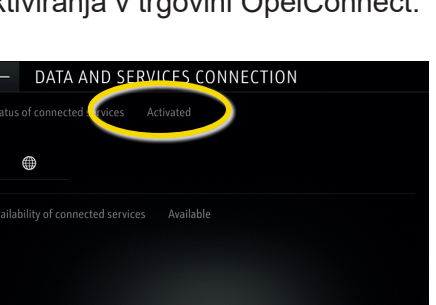

Da omogočite navigacijo v živo Plus, aktivirajte posredovanje podatkov in položaja vozila ter potrdite  $z \mathcal{A}$ .

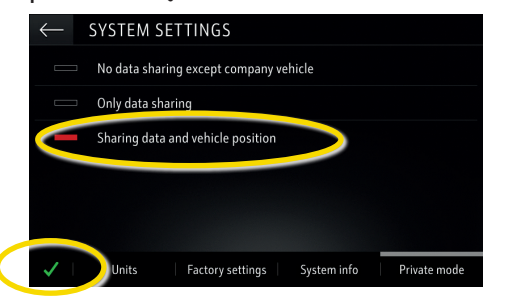

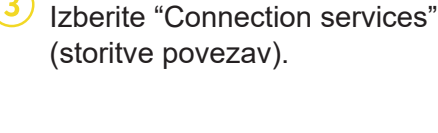

Empty list

Nadaljujte po uspešnem

DATA AND SERVICES CONNECTION

Na zaslonu za povezave so storitve zdaj prikazane kot

DATA AND SERVICES CONNECTION

aktiviranju storitve.

05.09.2019

"na voljo".

⊕

status of cor

∰

DATA AND SERVICES CONNECTION

in stanje povezave.

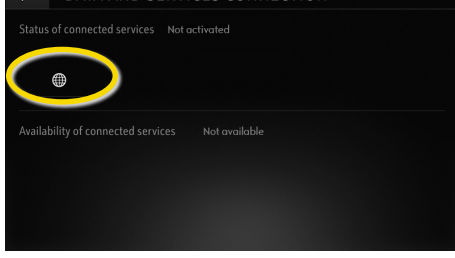

Zdaj tapnite simbol z globusom, da posodobite storitev

Vrnite se na prejšnji zaslon in izberite "Private mode" (zasebni način).

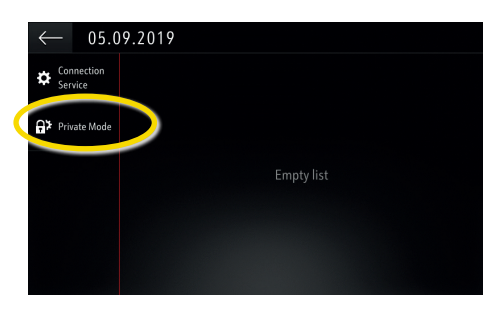

Ko je navigacija v živo Plus aktivna in na voljo, se v spodnjem desnem kotu navigacijskega zaslona pokaže "TomTomTraffic".

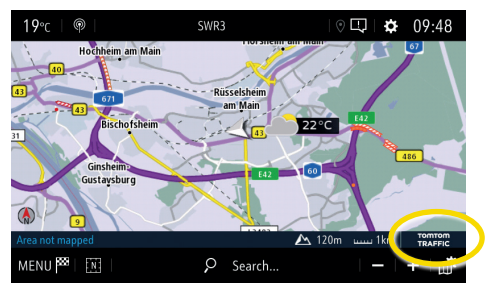

Vaš navigacijski sistem bo zdaj prikazoval spletne informacije o prometu ter o parkiriščih, cenah goriv in vremenu. Storitve lahko kadarkoli onemogočite s preklicem posredovanja podatkov in položaja vozila (glejte korak 8).

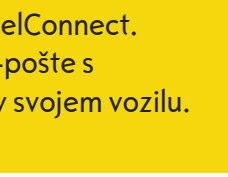

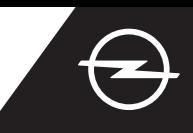

### OPOZORILA NA NEVARNOSTI NA CESTI [\(1\)](#page-3-0)

Po aktiviranju storitev navigacije v živo Plus sledite spodnjim korakom, da aktivirate in prikažete opozorila na nevarnosti na cesti v svojem avtomobilu.

Zaženite svoje vozilo in počakajte, da se sistem infotainment povsem zažene. Biti morate na območju z dostopom do omrežja GSM (ne smete biti npr. v podzemni garaži in podobno).

Preverite, ali je v spodnjem desnem kotu navigacijskega zaslona prikaz "TomTom Traffic".

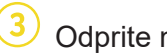

SETTING:

declaration of danger zone

nce to final dectination on foo

Odprite meni navigacije  $\ldots$   $\qquad \qquad \overline{4}$  ... in tapnite na nastavitve, da odprete meni z nastavitvami.

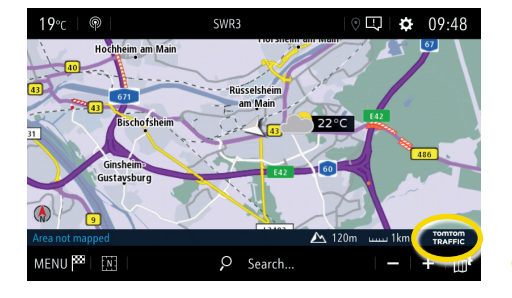

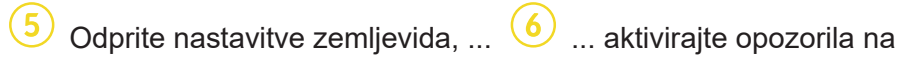

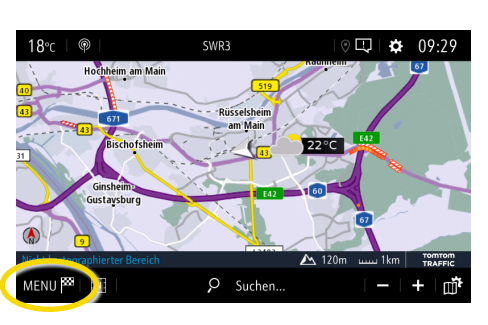

nevarnosti na cesti in potrdite  $z \mathcal{A}$ .

NAVIGATION MENU **P** 网  $\Omega$  $\overline{O}$ Enter addres A Resume guidance

V "Alerts" (opozorila) lahko prilagodite dodatne nastavitve. Vrnite se na navigacijski zaslon z  $\longleftarrow$  ...

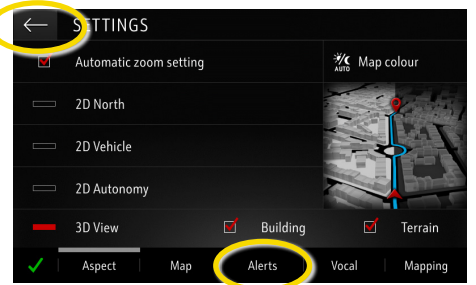

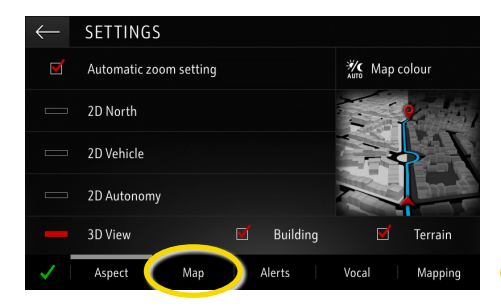

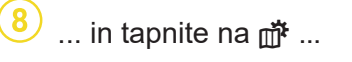

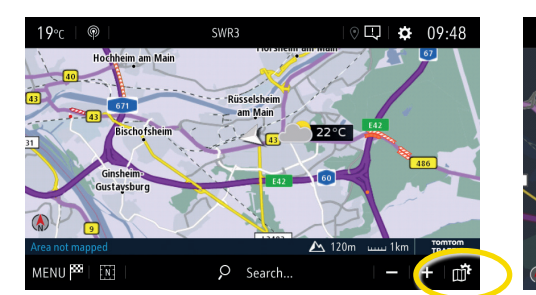

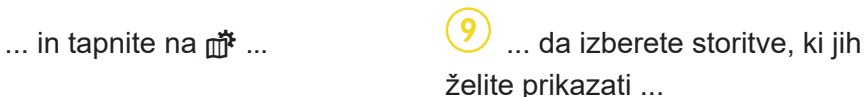

Mapp

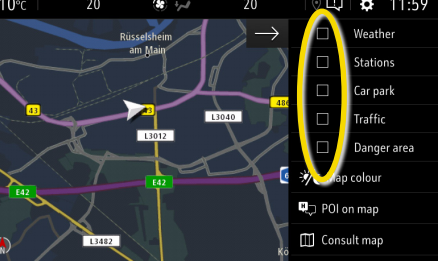

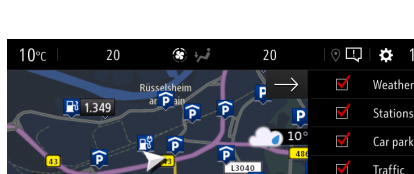

... na zemljevidu.

Vaš navigacijski sistem bo zdaj na navigacijskem zaslonu pokazal izbrane storitve.

<span id="page-3-0"></span><sup>1)</sup> Seznam držav, kjer so na voljo "opozorila na nevarnosti na cesti", najdete v opisu storitve v trgovini OpelConnect.

Storitve uporabljajte samo v skladu z zakoni in predpisi države, v kateri ste trenutno.

 $12.00$ 

Dange  $\frac{1}{2}$  Man colour

明 POI on map

Consult map